## **EX-6034 RS-232 zu Ethernet / IP**

## **Bedienungsanleitung**

-

## **6. Anschlüsse**

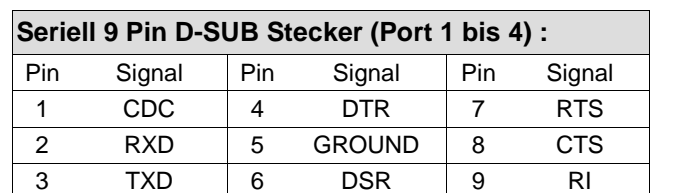

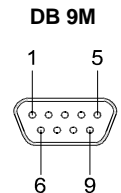

## **7. Technische Daten**

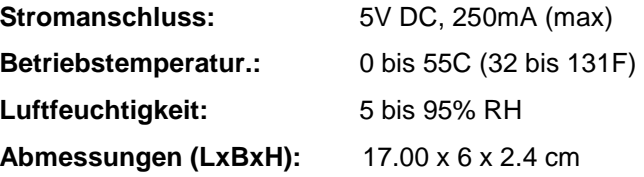

# **EX-6034**

# **4 x RS-232 zuEthernet / IP**

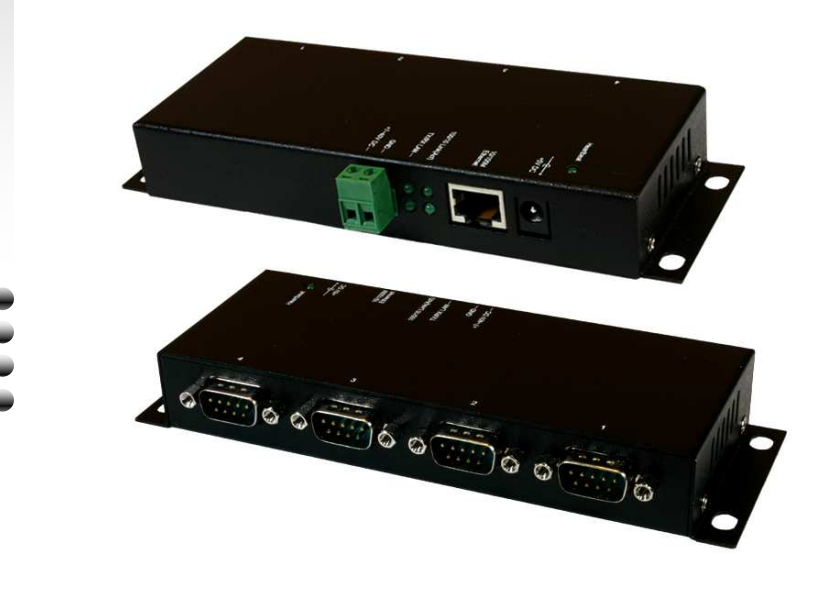

## **Inhaltsverzeichnis**

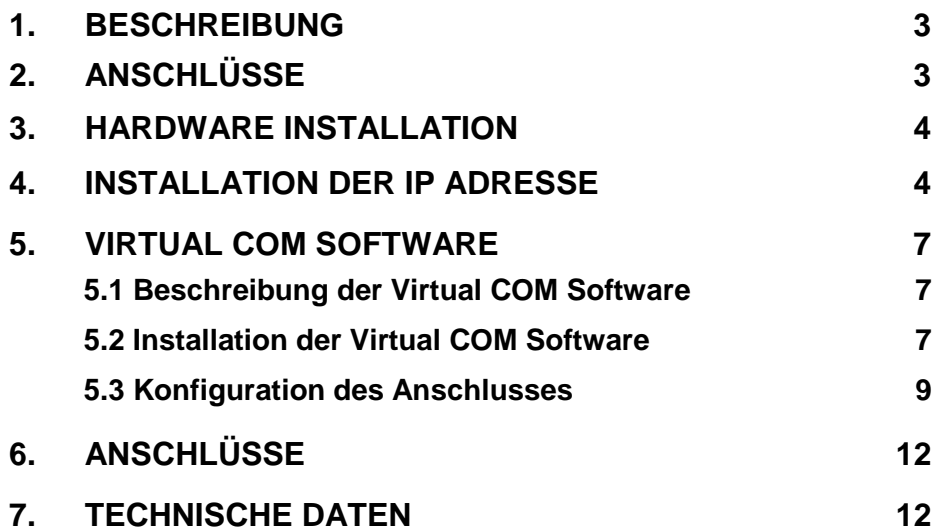

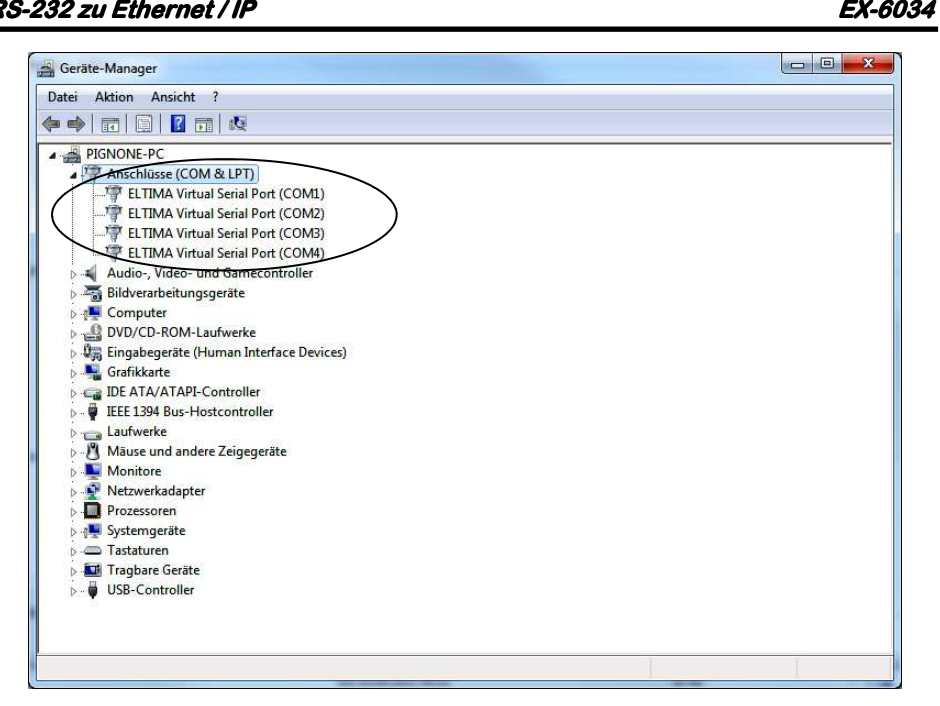

Für den EX-6034 sollte jetzt die Einträge "ELTIMA Virtual Serial Port (COM1) bis (COM4)" zu sehen sein und kann jetzt verwendet werden wie bei einer normalen PCI oder PCIe Seriell RS-232 Karte.

Bei der EX-6031 wird eine COM, bei der EX-6034 werden zwei COM und bei der EX-6034 werden vier COM's angezeigt.

#### Beispiel bei der EX-6034:

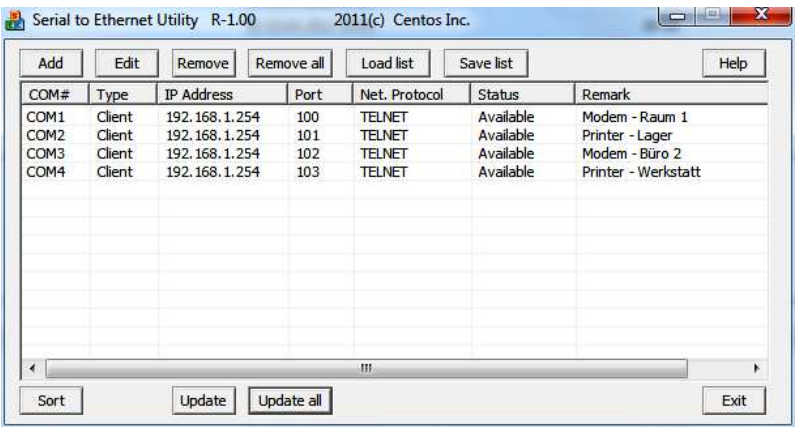

Um einen Port zu ändern klicken sie auf "Edit". Zum entfernen des Portes muss zuerst der Port markieret werden und dann auf "Remove" klicken.

#### **Die konfigurierten Ports in den General Manager eintragen:**

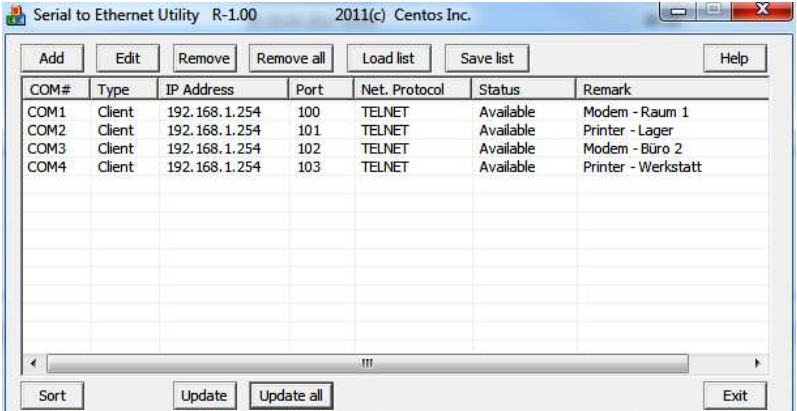

Um die eingestellten Ports im Geräte Manager einzutragen klicken Sie jetzt auf **"Update all".** 

Alle Ports sollten jetzt in dem Geräte Manager eingetragen sein. Siehe nächstes Bild.

## **1. Beschreibung**

Vielen Dank für den Erwerb der EX-6034. Es stellt die ideale Lösung für den Anschluss serieller Endgeräte über das TCP/IP Netzwerk dar.

#### **Funktionen & Daten:**

- 4 X RS-232 Port über Ethernet
- 4 x DB9 RS-232 Anschluss (Stecker)
- Geschwindigkeit von 300bps bis 115.2Kbps
- 1 x 10/100Mbps, RJ45 LAN Port
- Auto Cross Over Funktion
- Passwort für Setup und Verbindung
- Windows Socket Protocol
- TCP Server, TCP Client, und UDP
- Virtual Com Software
- DIN-Rail Kit EX-6099 Optional erhältlich

## **2. Anschlüsse**

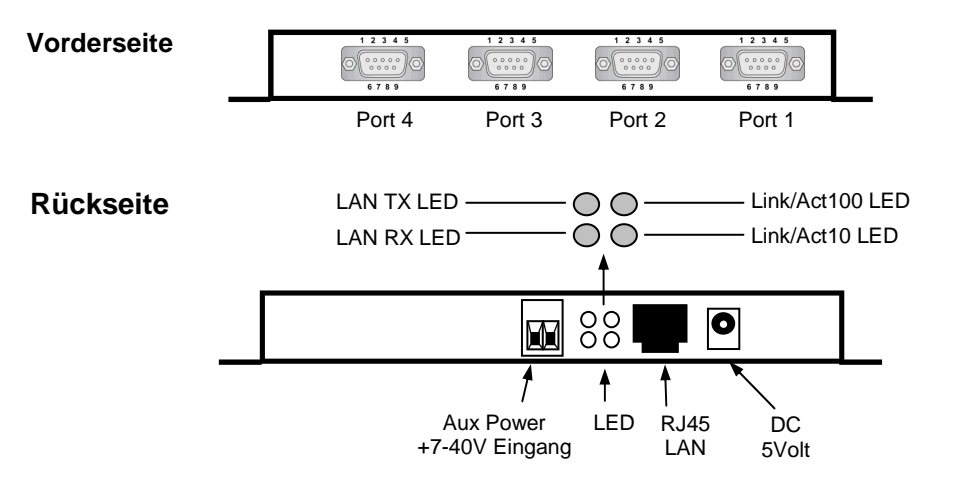

- **DC +5Volt Anschluss:** Ein 5Volt Netzteil ist im Lieferumfang enthalten.
- **DC +7-40V Anschluss** (Terminal Block)
- **RJ45 Ethernet Anschluss:** Der 10/100Mbps Netzwerk Anschluss unterstützt Auto Cross-over. Sie können ihn über ein normales FTP Kabel an einen Switch oder auch direkt an den PC Anschließen.
- **LED:** Die Beschreibung der LED´s entnehmen sie bitte der unten stehenden Tabelle:

## **EX-6034 RS-232 zu Ethernet / IP**

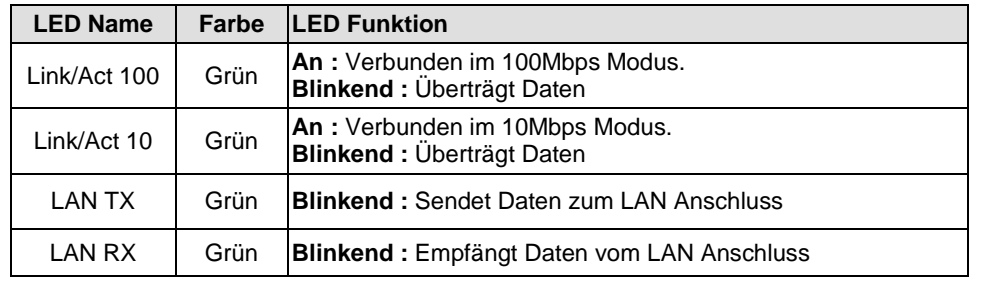

## **3. Hardware Installation**

#### **1. Vorkehrungen zur statischen Entladung.**

 Stellen sie vor der Installation sicher dass sie keine Statische Ladung mit sich führen oder Geräte die in Kontakt mit der EX-6034 kommen könnten statisch aufgeladen sind. Dies können sie wenn ihnen keine Antistatik Ausrüstung zur Verfügung steht auch durch anfassen eines geerdeten metallischen Objektes erreichen.

- **2. Jetzt können sie das mitgelieferte Netzteil anschließen.**
- **3. Netzwerkkabel Anschließen:** Benutzen sie zum Anschluss der EX-6034 einfach ein ganz normales 1 zu 1 verbundenes Patch Kabel. Ein Cross-Over Kabel ist nicht erforderlich.
- **4. Verbinden sie die Endgeräte mit den Seriellen Anschlüssen der EX-6034.**

## **4. Einstellen der IP Adresse**

Bitte setzen sie sich mit ihrem Administrator in Verbindung um die richtigen Netzwerk Einstellungen und IP Adresse zu erfahren. Die IP Adresse kann auf folgenden wegen eingestellt werden:

- Automatisch vom DHCP Server
- Über den Web Browser
- Über das Ethernet Managing Tool (Em.exe das sich auf der Treiber CD befindet)

Die EX-6034 ist auf die IP Adresse **192.168.1.254** voreingestellt.

#### **1. Einstellung der IP Adresse über einen DHCP Server**

Der DHCP Server vergibt nach Anschluss der EX-6034 automatisch eine IP Adresse / Gateway und Subnetz an das Gerät. Sollte dies nicht funktionieren kann es erforderlich sein DHCP im Menü der EX-6034 zu Aktivieren. Der Menüpunkt nennt sich **"DHCP Client"** die Einstellung muss auf **"Enabled"** gestellt werden. In das Menü der EX-6034 kommen sie in diesem Fall aber nur über einen der 2 folgenden Punkte im Anschluss.

## **RS-232 zu Ethernet / IP 232 zu Ethernet**

 $\overline{\phantom{a}}$ 

### **5.3 Konfiguration CentosSEC Virtual Com Software**

Klicken Sie jetzt auf die Schaltfläche "Add" um die Ports der Ethernet zu Seriell Box einzufügen. Je nach Gerät müssen Sie dies eins bis viermal wiederholen.

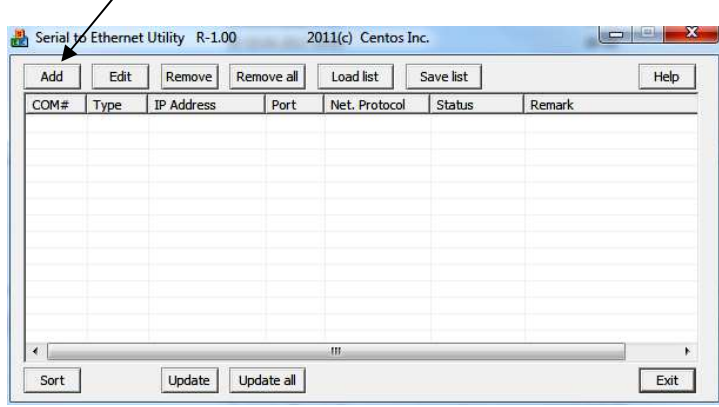

Nach dem klicken auf "Add" öffnet sich ein neues Fenster. Hier werden die verschiedenen Eingaben für die EX-6034 gemacht.

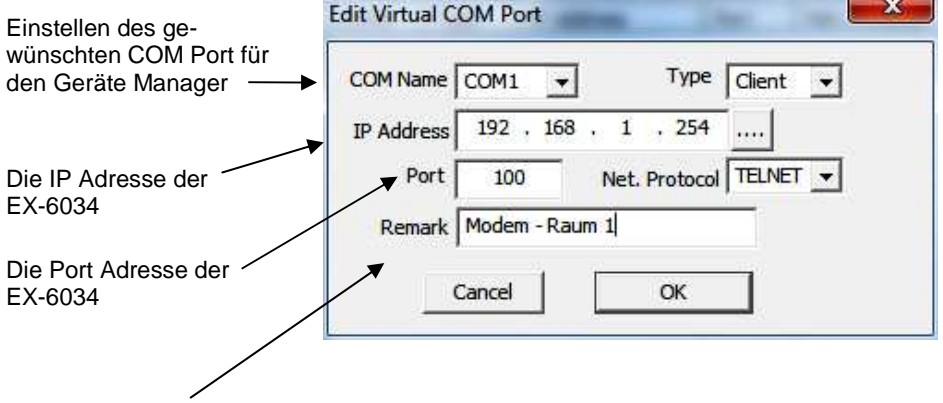

Bei "Remark" kann man noch Persönlich Eingaben machen wo die Box steht z.B. Modem - Raum 1; danach klicken Sie auf OK.

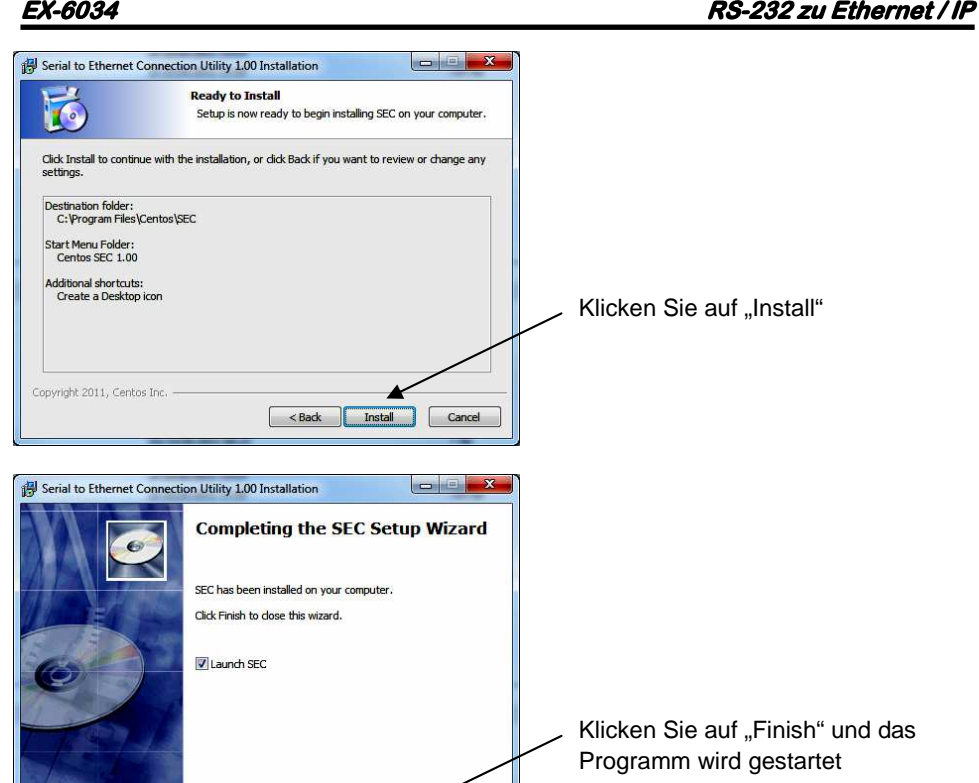

Finish

Cancel

#### **RS-232 zu Ethernet / IP 232 zu Ethernet IP EX-6034**

#### **2. Einstellen der IP Adresse über den Web Browser**

 Starten sie ihren Web Browser z.B. den Internet Explorer. Tragen sie nun in die Adress-Zeile **192.168.1.254** ein und drücken sie Enter. Dann sollte das Menü der EX-6034 erscheinen wie unten abgebildet! Ein Passwort wird nicht benötigt. Klicken sie einfach auf Login!

#### **3. Einstellen der IP Adresse über das Em.exe Utility**

 Das Em.exe Tool ist ein Windows basiertes Programm welches ermöglicht alle sich in einem Subnetz befindlichen Daten Gateways anzuzeigen. Um das Programm zu starten, legen sie die mitgelieferte Treiber CD in das CD-Rom Laufwerk ihres PC´s ein. Öffnen sie dann den unten angezeigten Pfad auf der CD und starten sie das Programm "**Em**" mit Doppel Klick.

#### **F:\IO\_over\_IP\Utilities\Em\Em.exe**

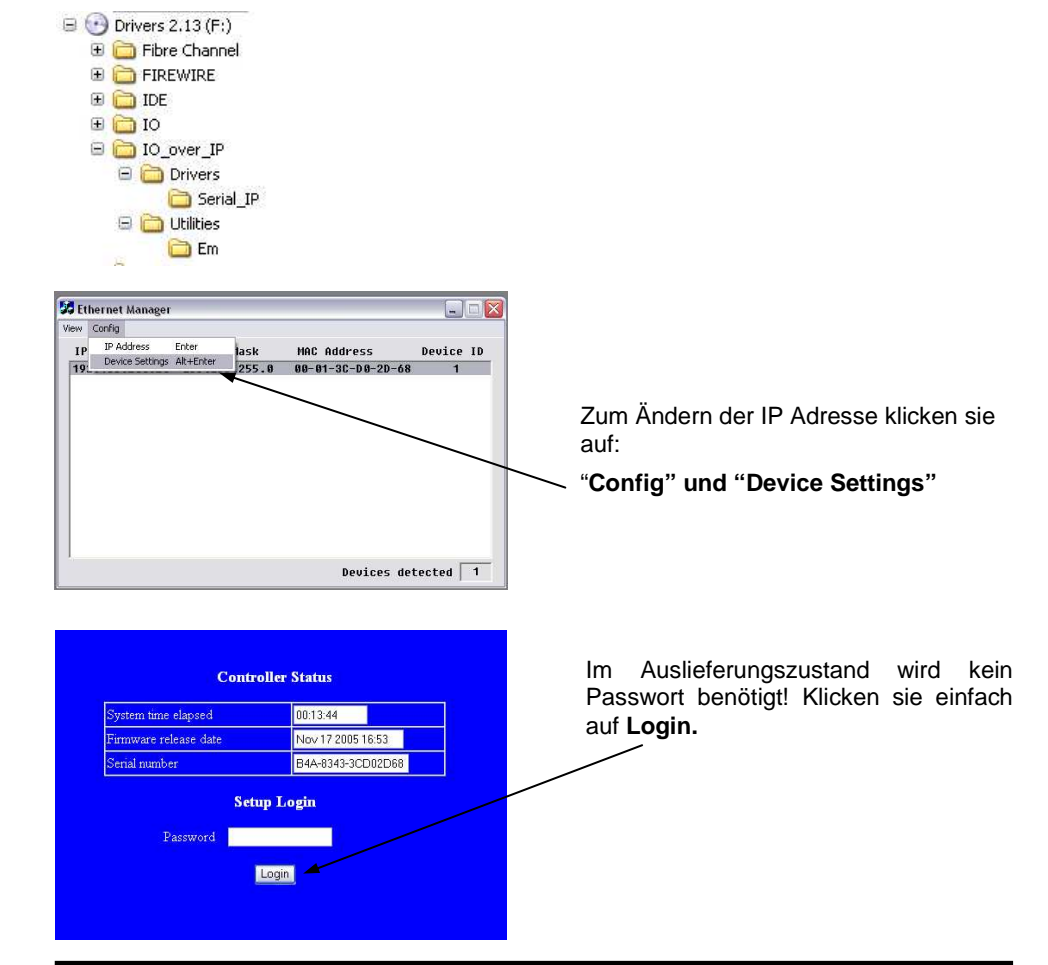

#### **EX-6034 Firmware Einstellen**

Nachdem sie in das Menü der EX-6034 gewechselt haben können sie die notwendigen Einstellungen vornehmen. Wenn die Änderungen durchgeführt wurden, müssen sie auf **"UPDATE"** klicken um die Änderungen zu speichern! Falls sie ein neues Passwort vergeben möchten, notieren sie sich dieses. Da sie sonst ohne das Passwort keine Möglichkeit mehr haben die Einstellungen der EX-6034 zu verändern ausser sie drücken den Reset Knopf wenn sie der EX-6034 Strom geben.

#### **Achtung!**

Falls sie die Virtuelle COM Port Software verwenden möchten um auf die seriellen Anschlüsse zuzugreifen, müssen sie im Menu der EX-6034 den Punkt **"Socket Port of serial I/O"** auf "**"COM Port"** einstellen.

Wenn sie über direkte IP Ansteuerung zum Beispiel über Winsock kommunizieren möchten stellen sie die EX-6034 auf **"TCP Server"** einstellen.

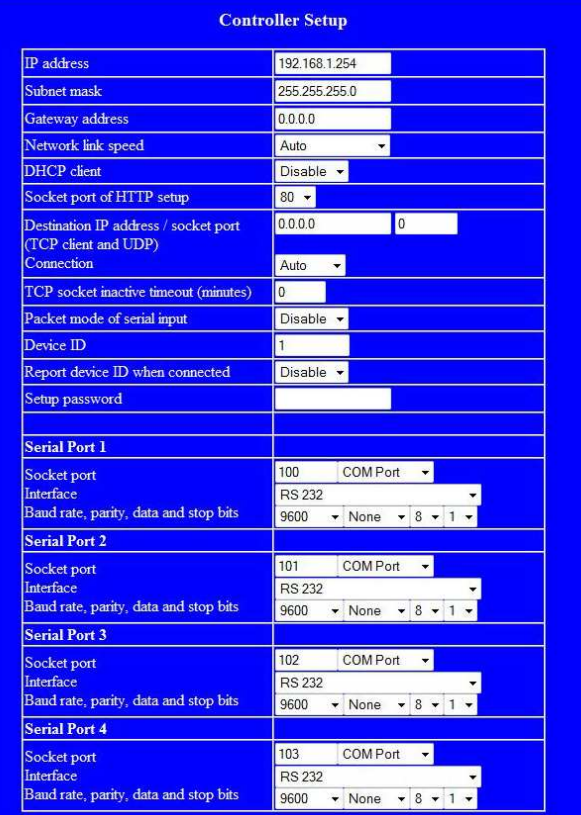

## **5. Virtual Com Software**

### **5.1 Beschreibung der Virtual COM Software**

Die **Centossec\_Setup.exe** ist eine Microsoft Windows basierte Software zur Konfiguration von Virtuellen COM Anschlüssen unter Windows. Um die **Centossec\_Setup.exe** zu starten legen sie die mitgelieferte Treiber CD in ihr CD-Laufwerk und öffnen sie das Verzeichnis **"IO\_over IP/Drivers/Serial\_IP".** Programm als "Administrator" ausführen.

## **5.2 Installation CentosSEC Virtual Com Software**

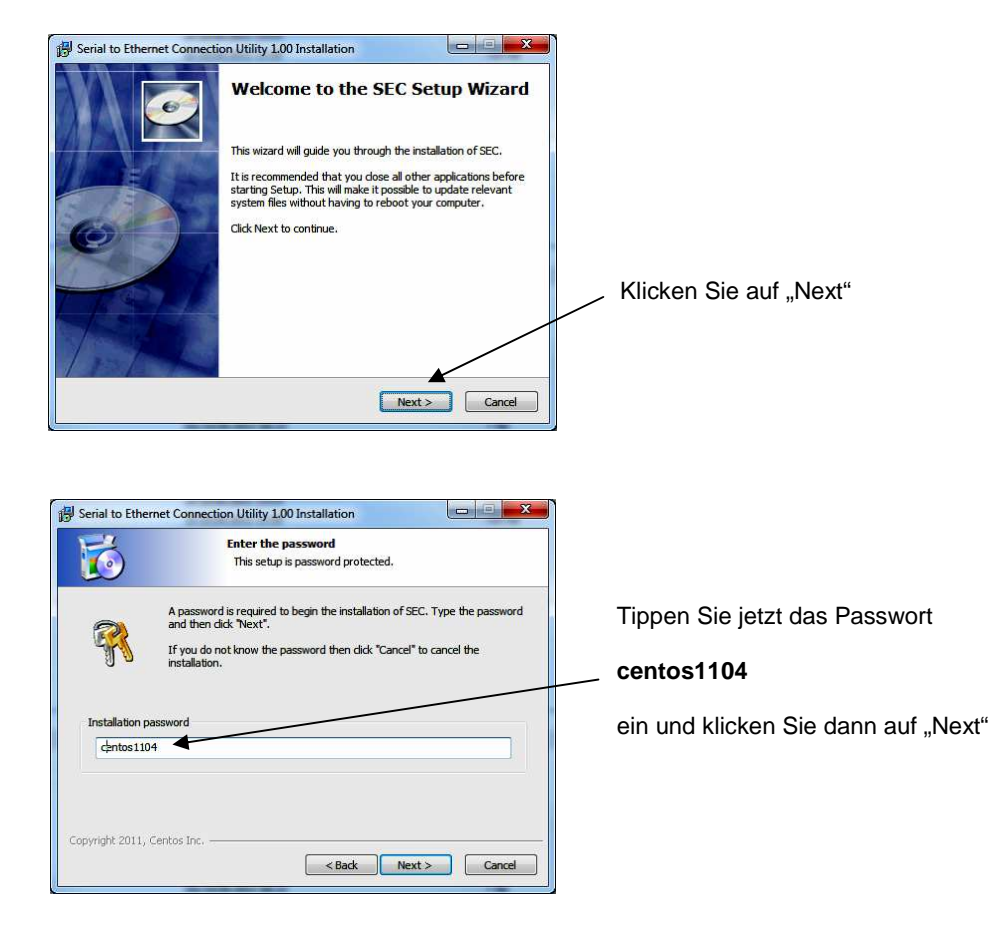

Die Software wir jetzt installiert. Bestätigen Sie immer mit "Next"